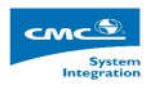

### **TÀI LIỆU HƯỚNG DẪN SỬ DỤNG OFFICE 365 TỔNG CÔNG TY VIGLACERA**

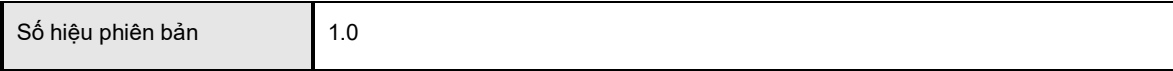

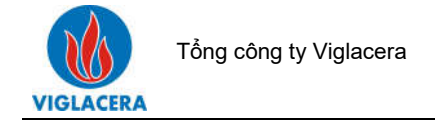

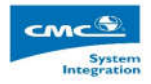

BẢO MẬT TÀI LIỆU

Tài liệu này thuộc quyền sở hữu của tổng công ty Viglacera và Công ty tích hợp hệ thống CMC (CMCSI). Hành vi sao chép, phát tán toàn bộ hay một phần của tài liệu này dưới bất kỳ hình thức nào mà không được sự đồng ý của tổng công ty Viglacera và Công ty tích hợp hệ thống CMC (CMCSI) là vi phạm pháp luật.

**Error! Reference source not found.**

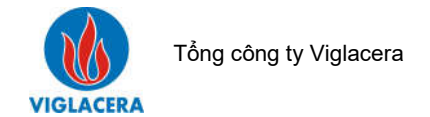

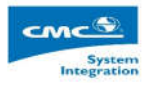

# **Kiểm soát phiên bản**

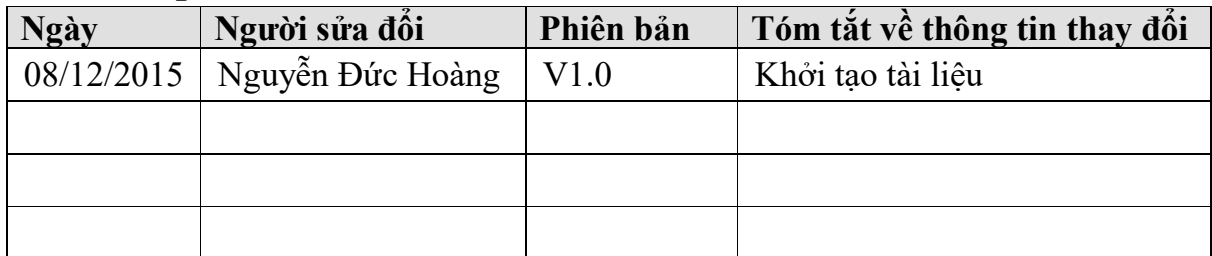

## **Phê duyệt**

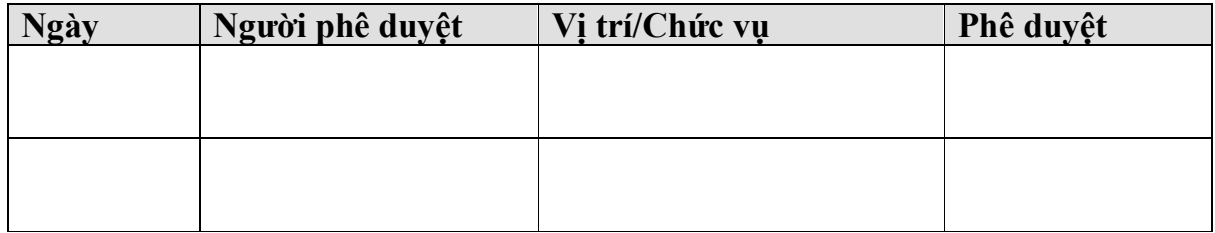

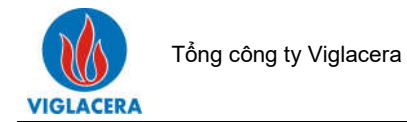

# MŲC LỤC

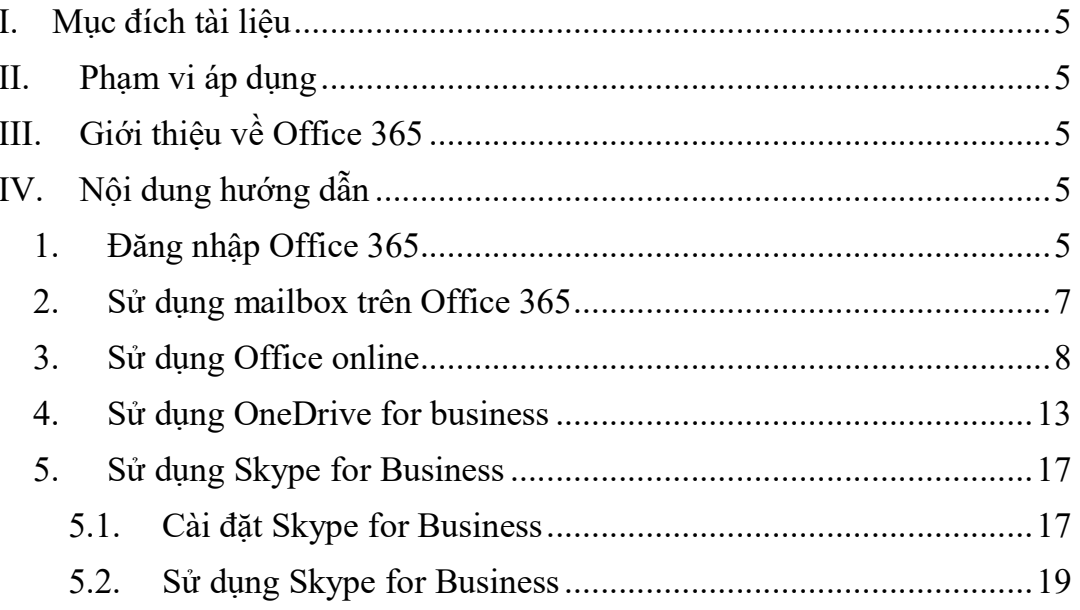

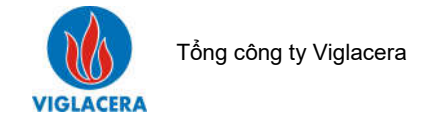

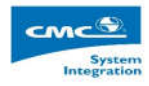

### **I. Mục đích tài liệu**

Tài liệu "Hướng dẫn hướng dẫn sử dụng Office 365" được sử dụng trong dự án "Mua sắm bản quyền phần mềm Microsoft cho Công ty mẹ - Tổng công ty Viglacera – CTCP và các công ty thành viên" nhằm:

Hướng dẫn người dùng cách sử dụng Office 365

#### **II. Phạm vi áp dụng**

Đối tượng sử dụng tài liệu là toàn bộ các cán bộ được cấp quyền sử dụng Office 365 tại Tổng công ty Viglacera – CTCP và các công ty thành viên.

### **III. Giới thiệu về Office 365**

Microsoft Office 365 là một dịch vụ điện toán đám mây của Microsoft, cung cấp một bộ sản phẩm các ứng dụng như Exchange Online, SharePoint Online, Skype for Business. Microsoft Office 365 ngoài ra còn cung cấp các sản phẩm Microsoft Office như Word, Excel, PowerShell, OneNote mà người dùng có thể sử dụng trực tiếp trên trình duyệt mà không cần cài đặt Microsoft Office trên máy tính cá nhân.

Trong tài liệu này, chúng ta sẽ tìm hiểu chi tiết việc khai thác các tính năng hữu ích của Office 365 để ứng dụng trong công việc hàng ngày.

## **IV.Nội dung hướng dẫn**

1. Đăng nhập Office 365 Mở trình duyệt, vào link: https://portal.office.com/Home

Đăng nhập bằng user được cấp

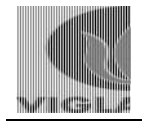

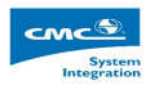

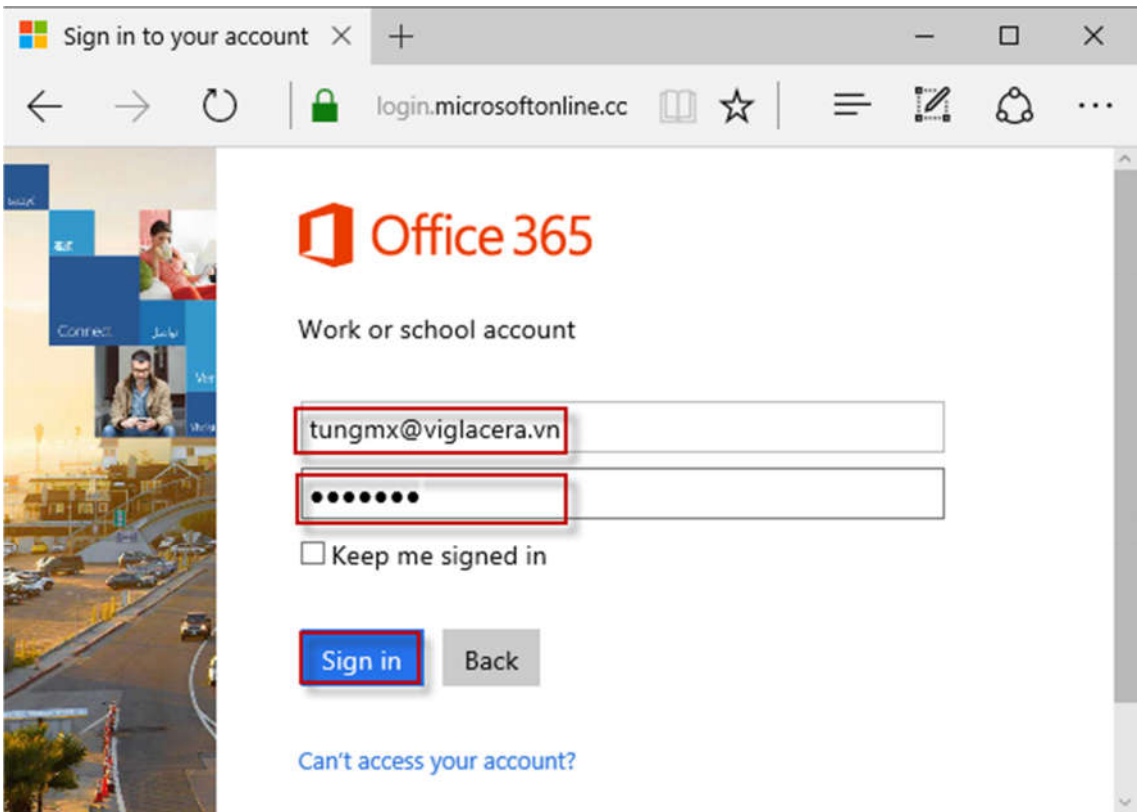

Sau khi đăng nhập thành công, màn hình dashboard hiên ra với các tính năng sử dụng mail, Onedrive, Site, Office online…

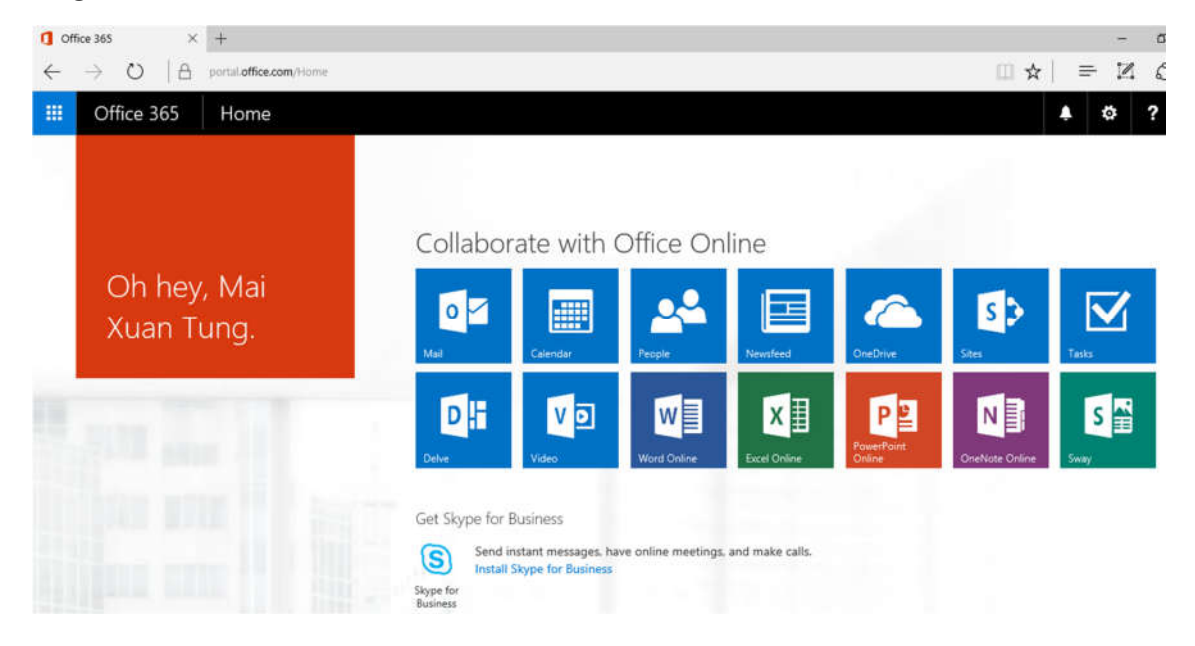

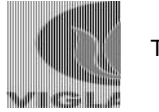

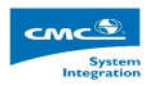

2. Sử dụng mailbox trên Office 365 Để sử dụng mailbox, tại màn hình dashboard, click Mail

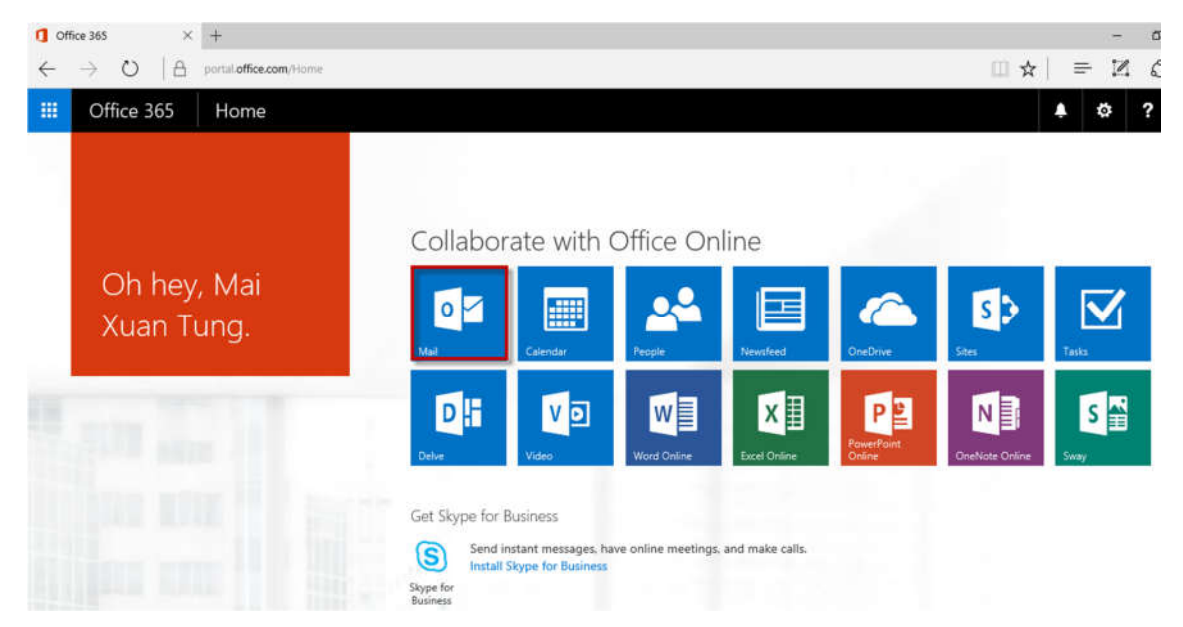

Nếu là lần đăng nhập đầu tiên, sẽ xuất hiện yêu cầu chọn Language và Time Zone, chọn như hình dưới, click Save

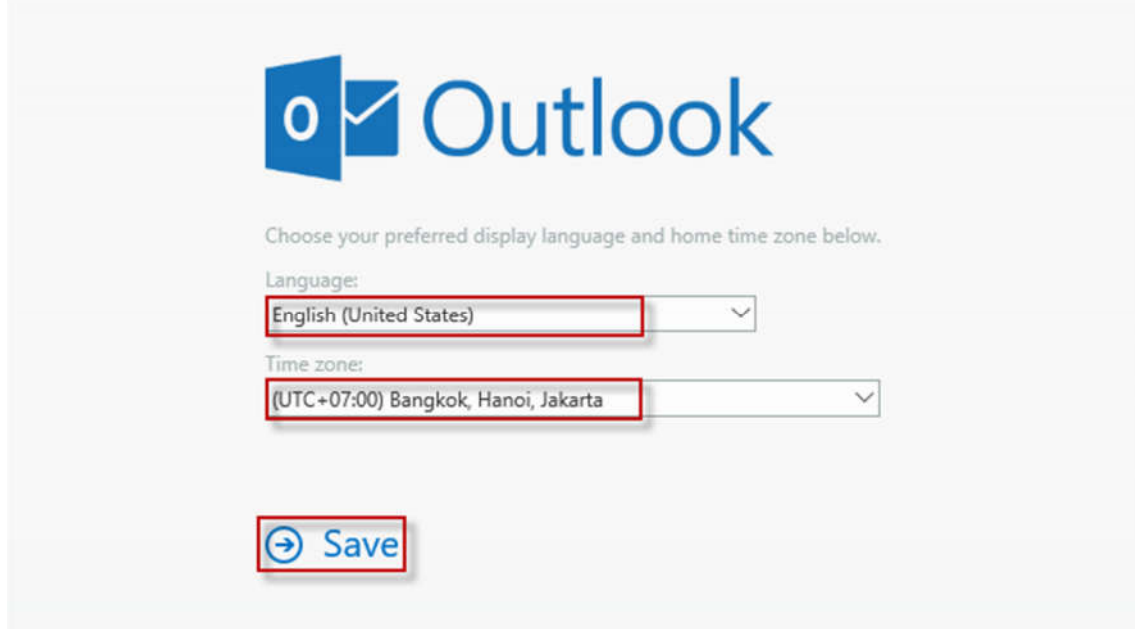

Sau khi lưu thiết lập, hệ thống sẽ chuyển đến giao diện để sử dụng mailbox

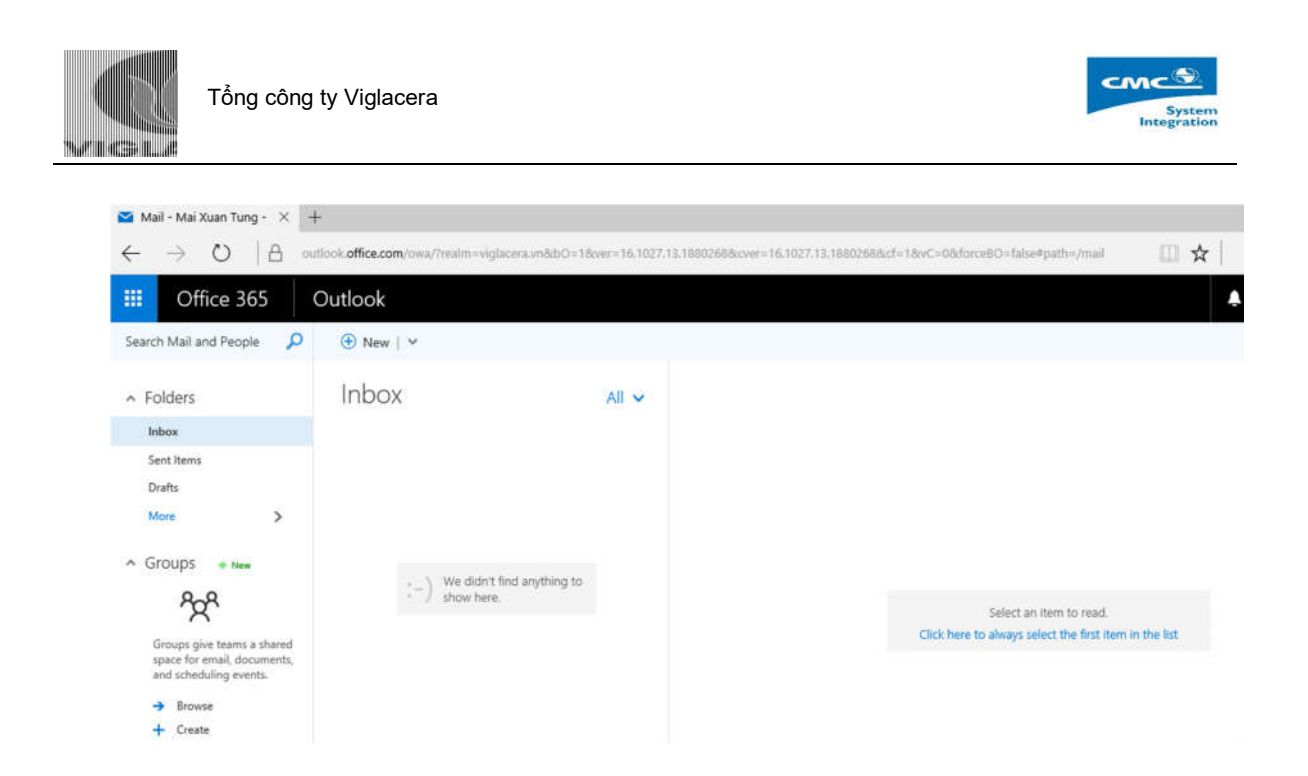

#### 3. Sử dụng Office online

Để sử dụng Office online (Word, Excel, Power point Online), tại màn hình Dashboard, chọn phần mềm tương ứng. Giả sử muốn sử dụng Word Online:

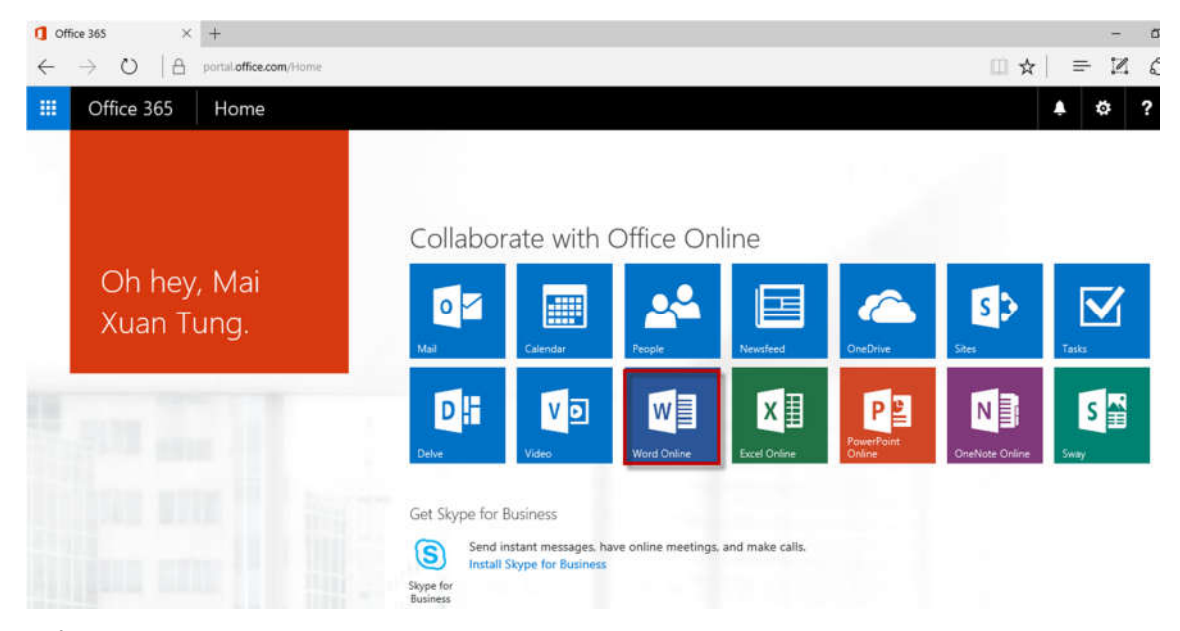

Để tao một văn bản mới, chọn New blank document

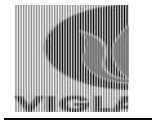

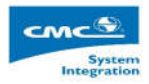

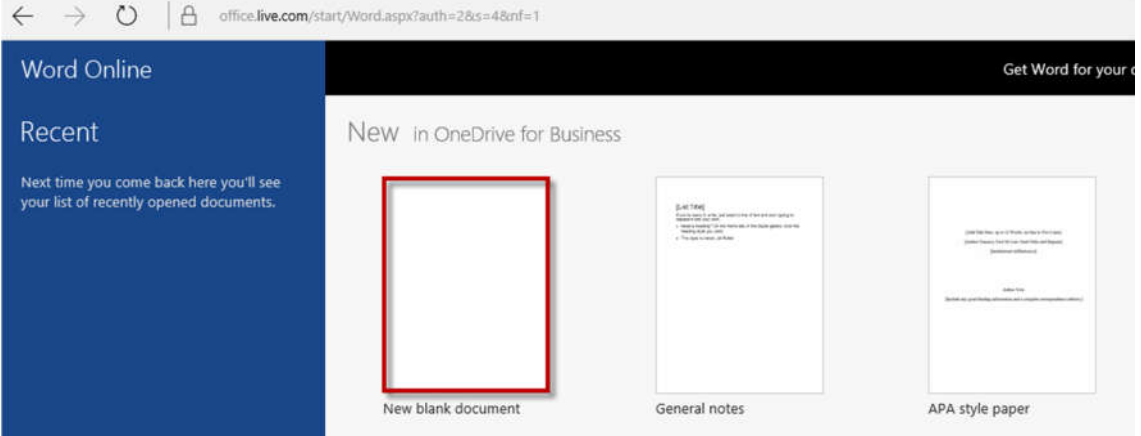

# Nhập nội dung văn bản

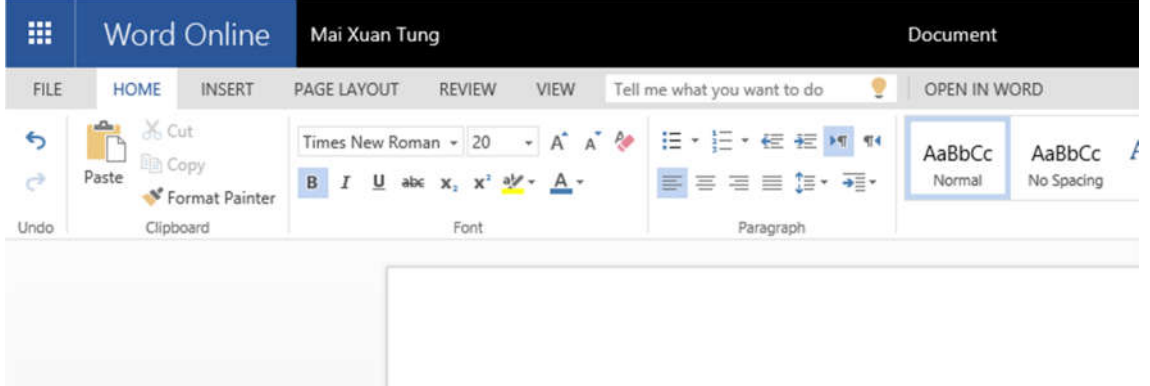

# Kiểm tra tính năng office Online

Khi muốn lưu văn bản, click File

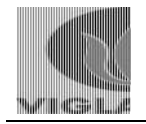

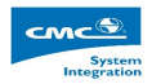

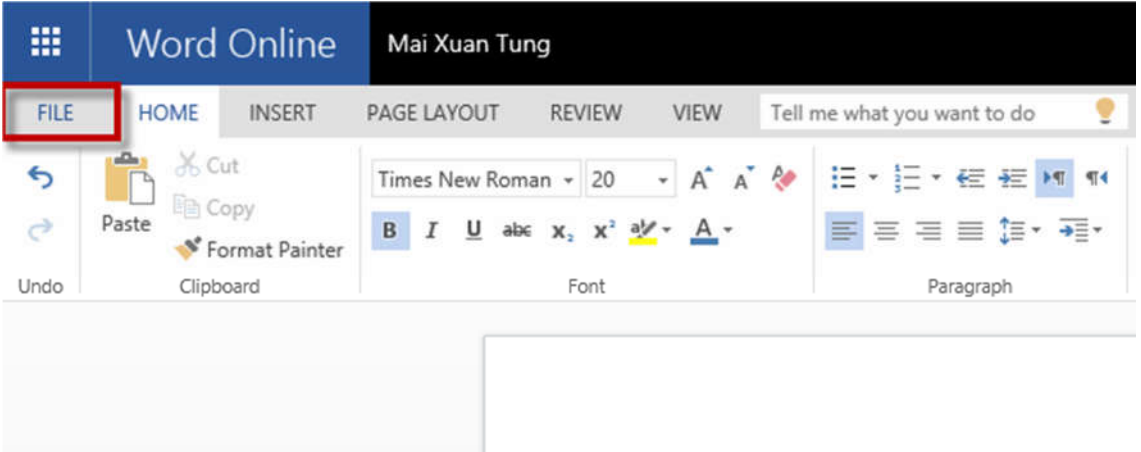

#### Click Save As

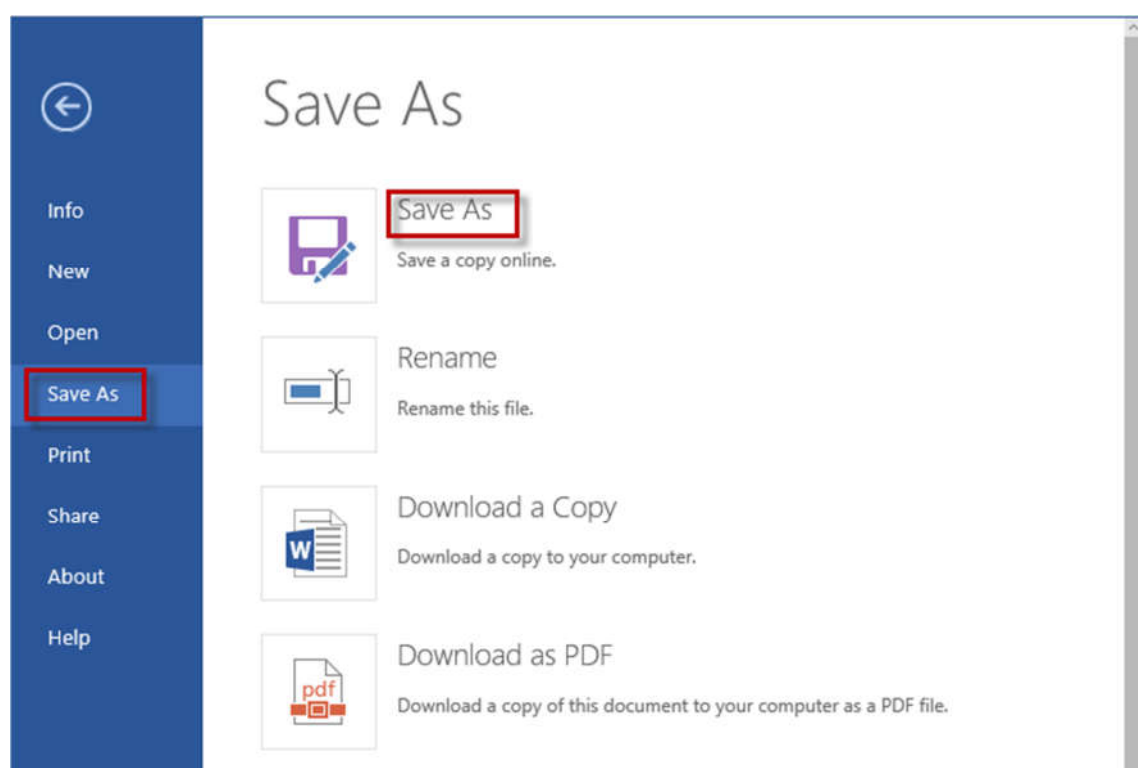

Điền tên file, click Save. Nếu tích chọn Replace existing file thì nếu đang lưu file trùng tên với file mình cần ghi, phần mềm sẽ xóa file dữ liệu trên file cũ và ghi vào dữ liệu mới.

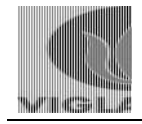

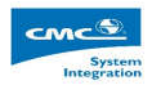

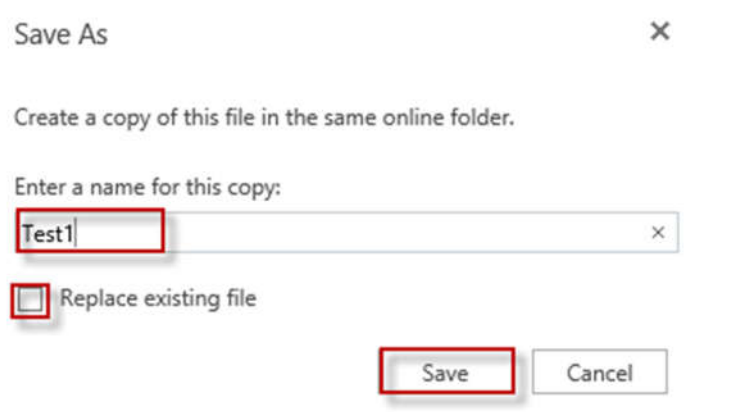

Nếu muốn lưu file vào máy, Chọn File -> Save as -> Download a Copy

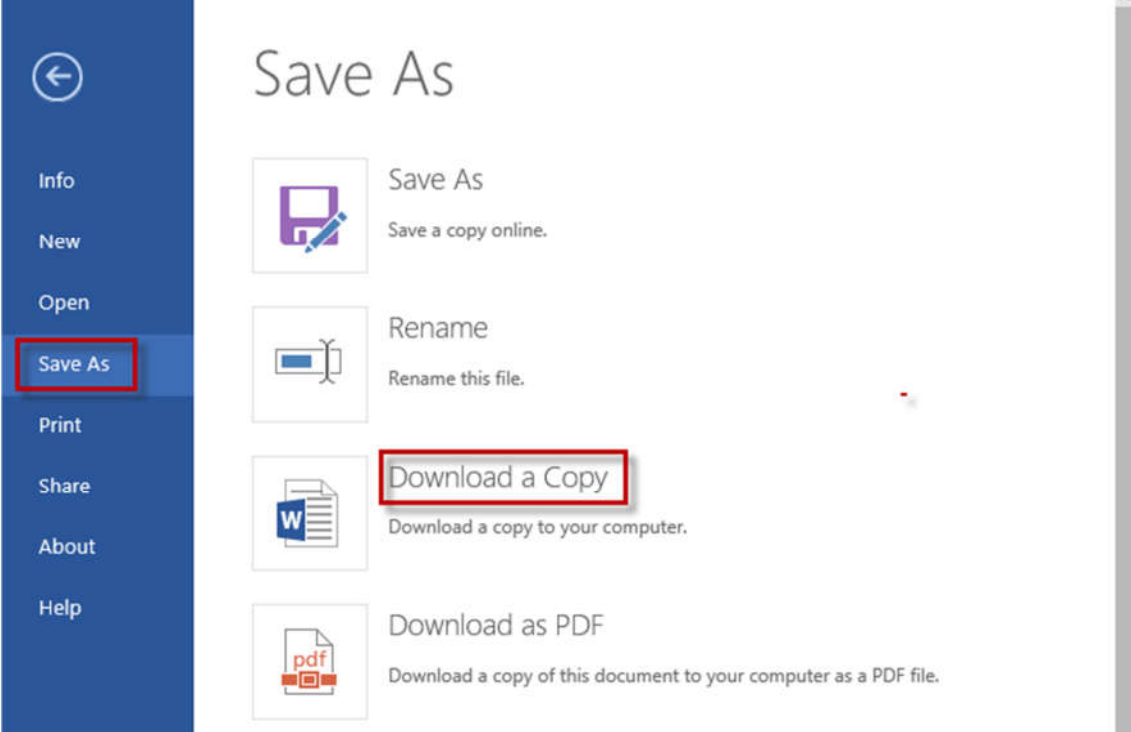

# Chọn như hình dưới

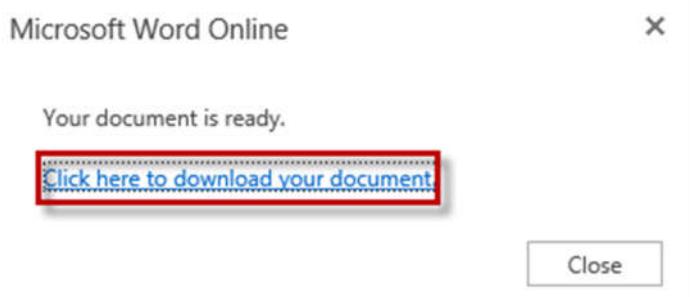

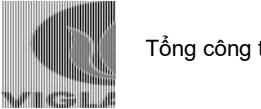

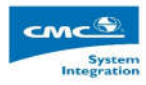

Chờ trong vài giây, sau khi hiện thông báo download finished, click Open Folder

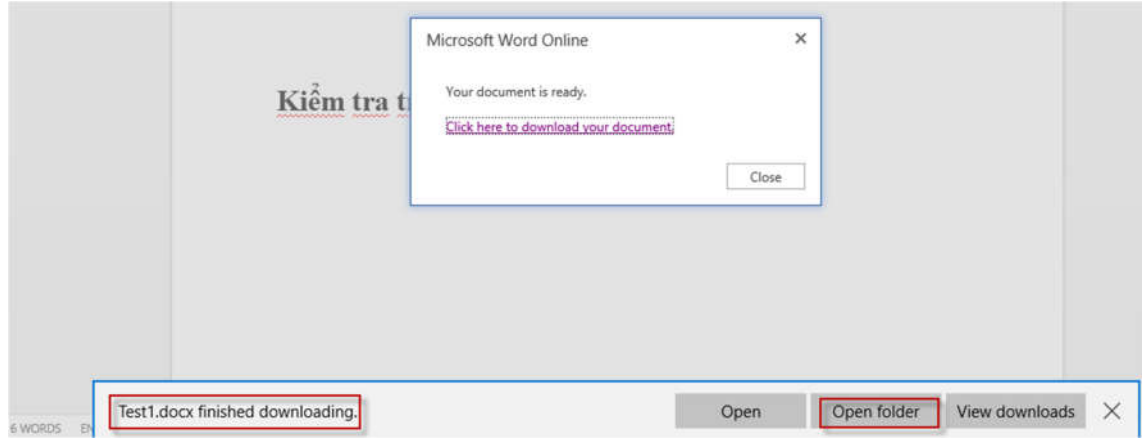

Kiểm tra thấy file test1 đã có trong máy

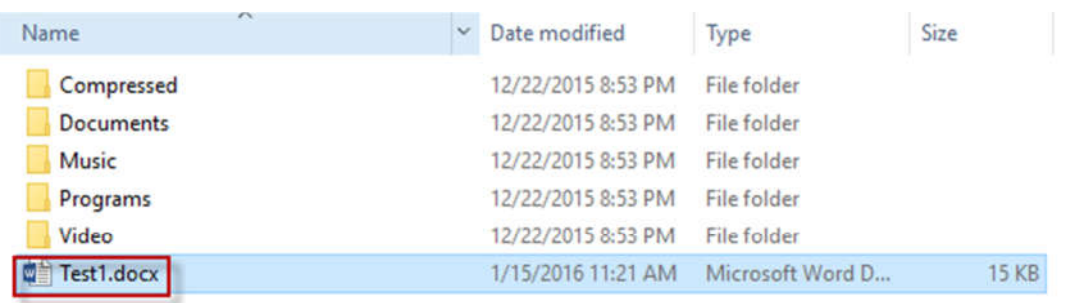

Để mở một file trên Office 365, chọn File -> Open -> Click vào file cần mở. Nếu không thấy file đó trong mục Recent Documents, click vào More on Onedrive for business để tìm file.

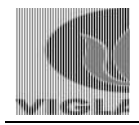

Tổng công ty Viglacera

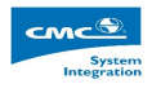

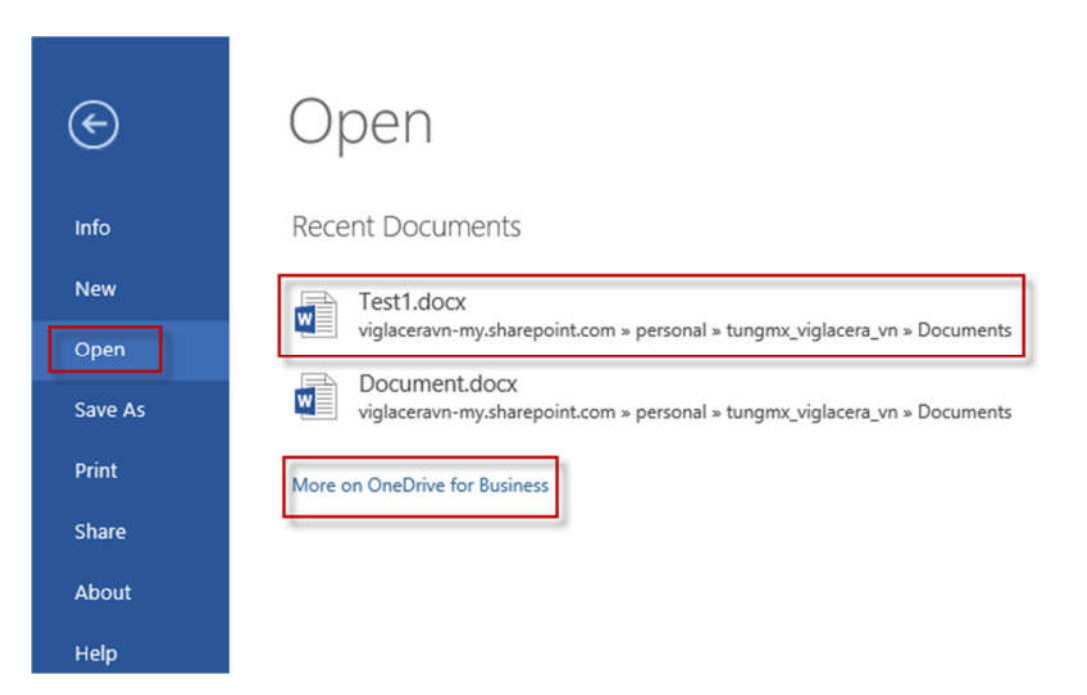

#### Click Edit Document -> Edit in word online

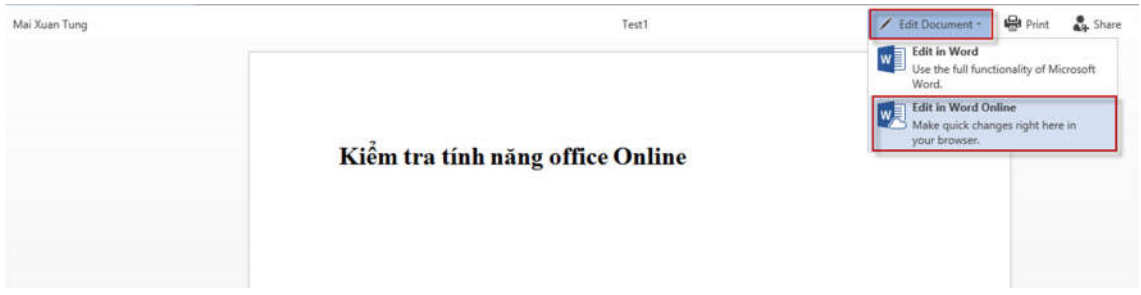

Sử dụng tương tự với Excel online và Power point online

4. Sử dụng OneDrive for business Tại màn hình Dashboard, tích chọn OneDrive

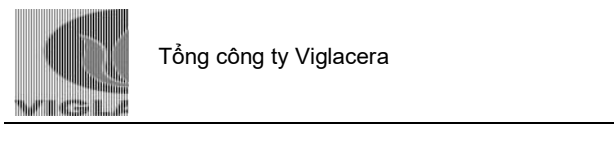

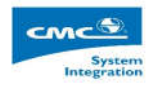

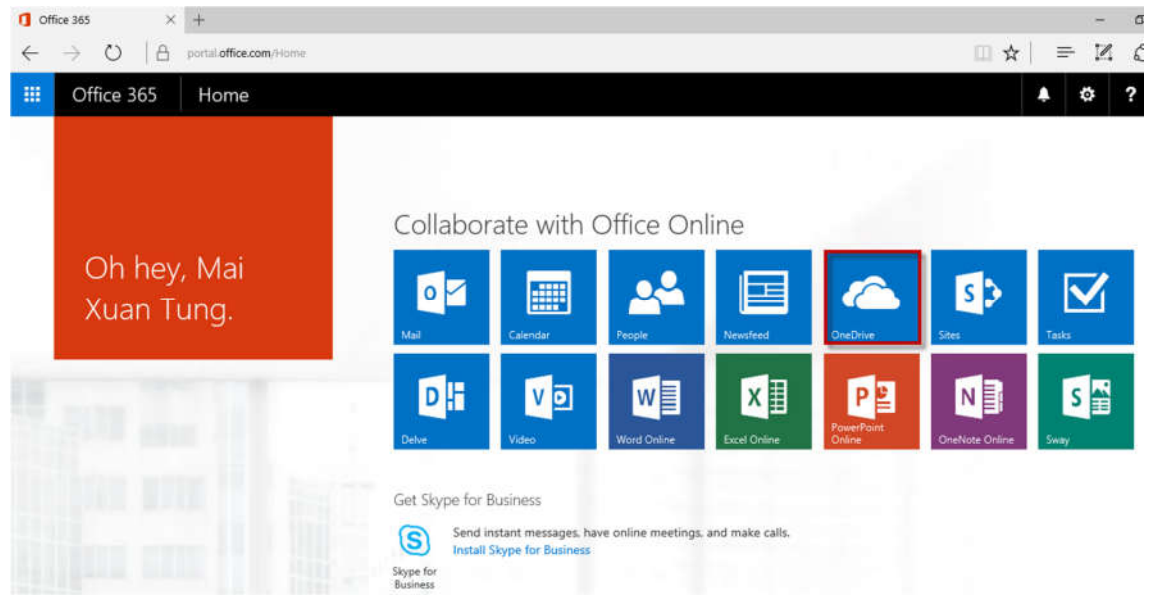

Đây là nơi chứa các file Word, excel, power point khi Save online và các file được người dùng upload lên Cloud.

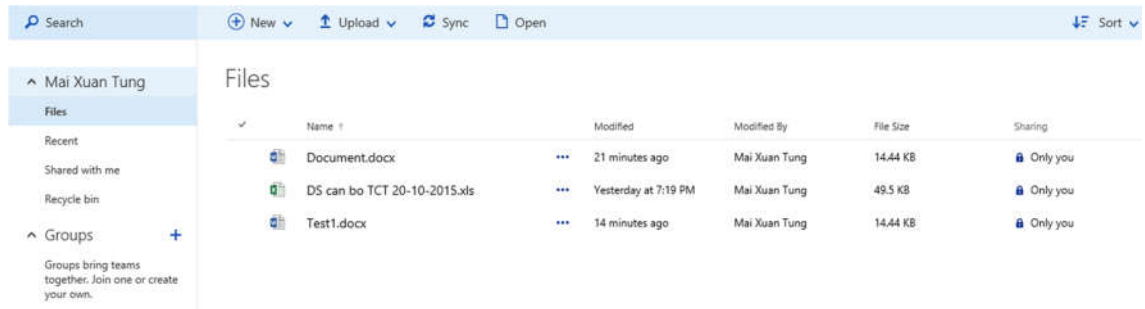

Để upload dữ liệu lên OneDrive, click Upload, chọn file nếu muốn upload 1<br>riệng lễ hoặc chọn folder nếu muốn upload cả thư mục file riêng lẻ hoặc chọn folder nếu muốn upload cả thư mục

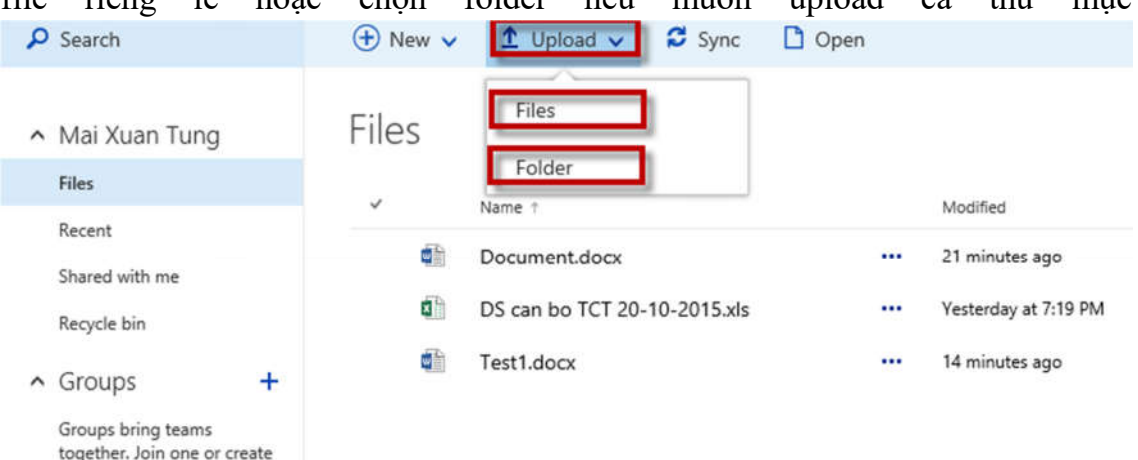

your own.

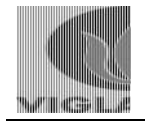

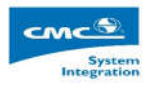

# Chọn file cần upload, click Open

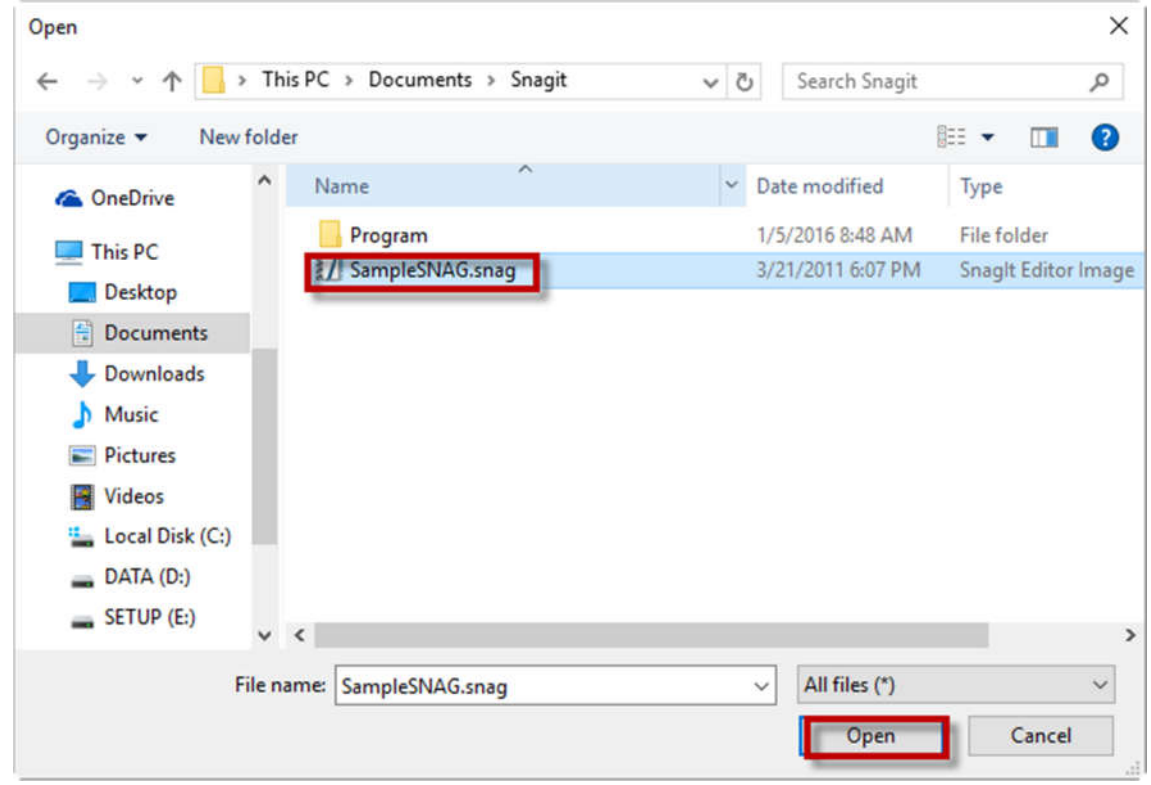

Thời gian upload tùy thuộc vào dung lượng file và tốc độ đường truyền, sau khi upload xong, file mới sẽ được nhìn thấy trên Onedrive

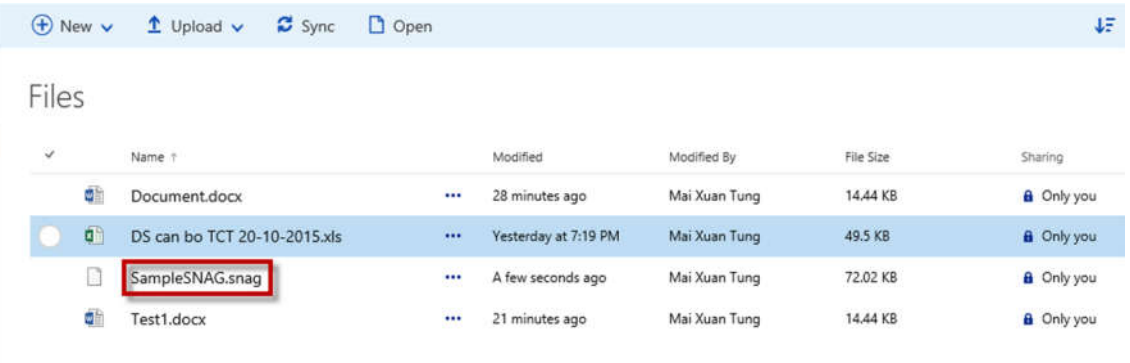

Muốn chia sẻ một file cho người khác, click chọn như hình dưới:

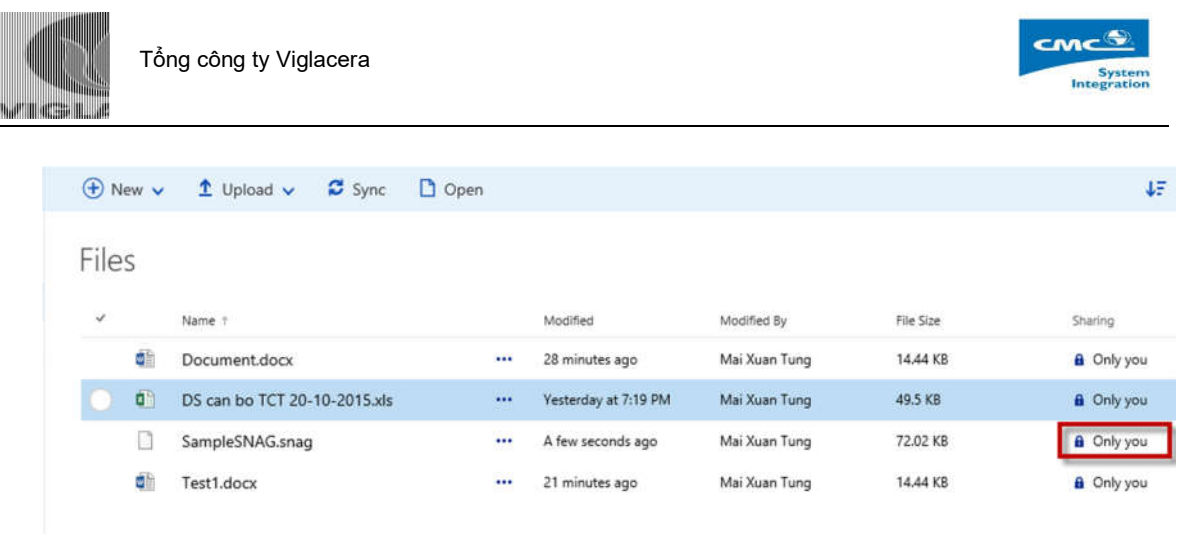

Tại tab Invite people, điền email của người muốn share file, chọn can view nếu muốn người được share chỉ có quyền đọc file, chọn can edit nếu muốn người đó có thể sửa file. Click Save

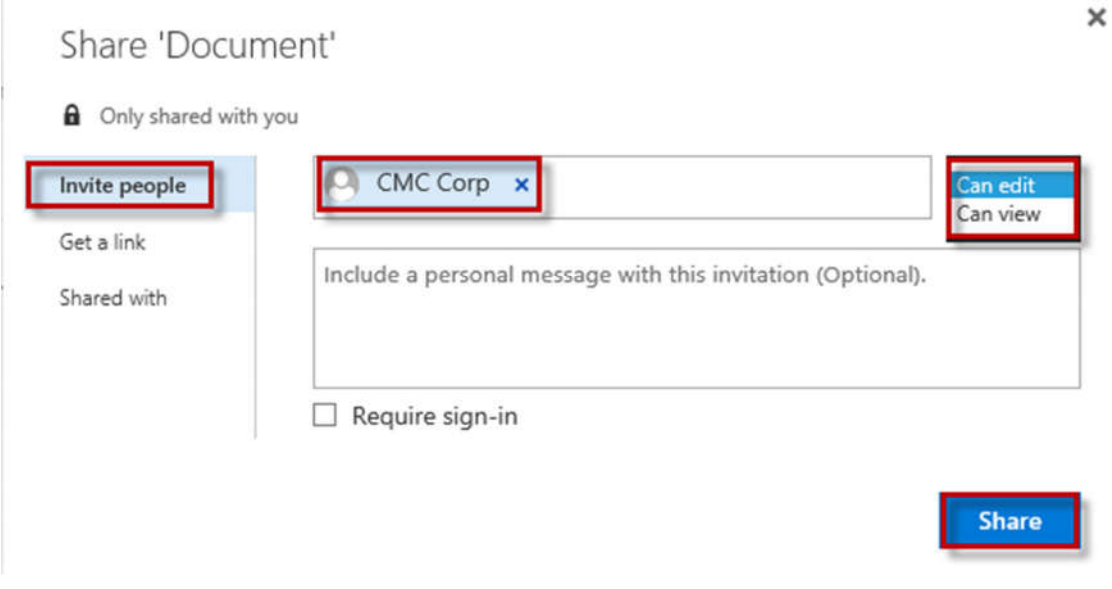

Để xem các file đã được người khác Share cho mình, click Shared with me

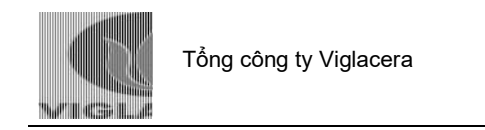

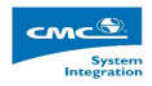

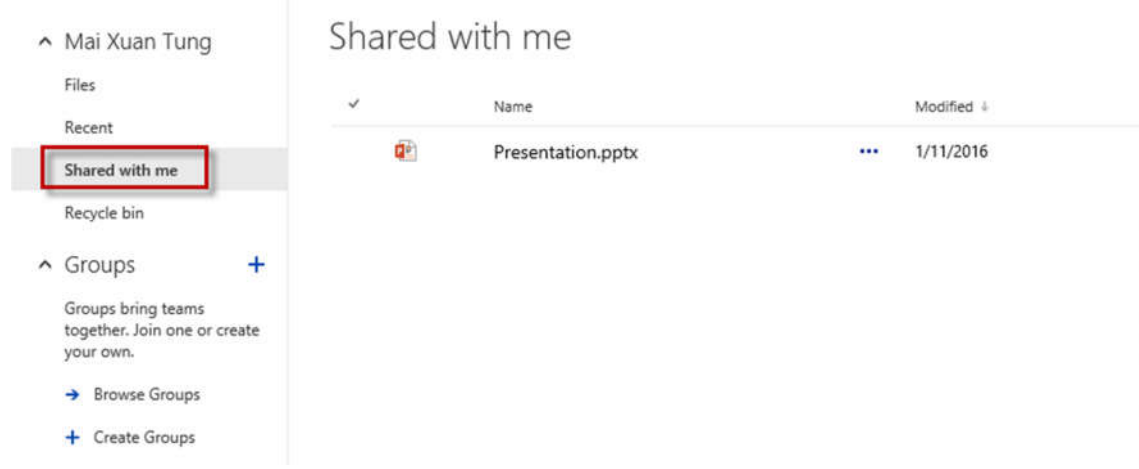

5. Sử dụng Skype for Business

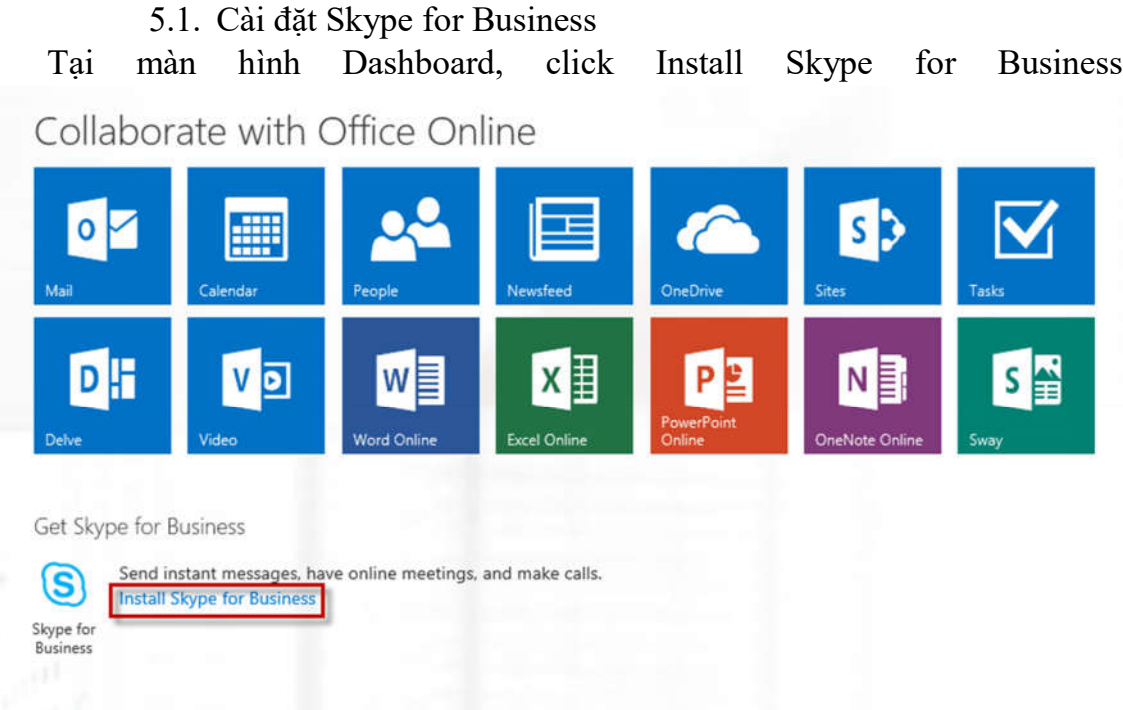

Chọn phiên bản 32-bit hoặc 64-bit phục thuộc vào Microsoft Office đang sử dụng. Thường là phiên bản 32-bit. Click Install

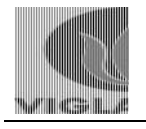

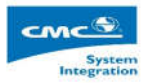

Install Skype for Business

Send instant messages, have online meetings, and make calls.

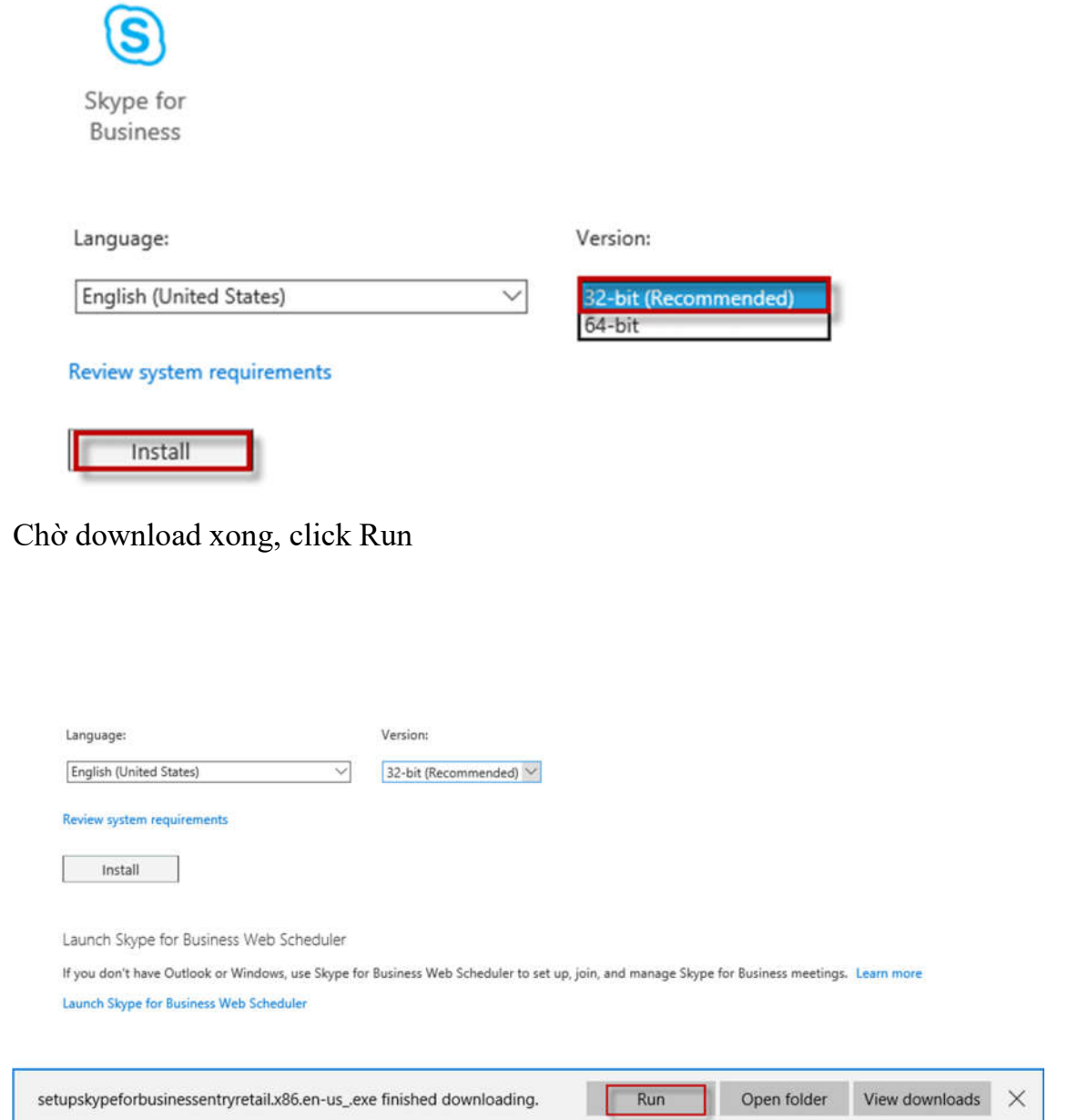

Tích chọn I understand. Click Install Anyway

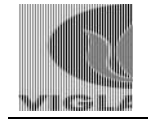

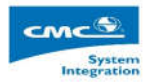

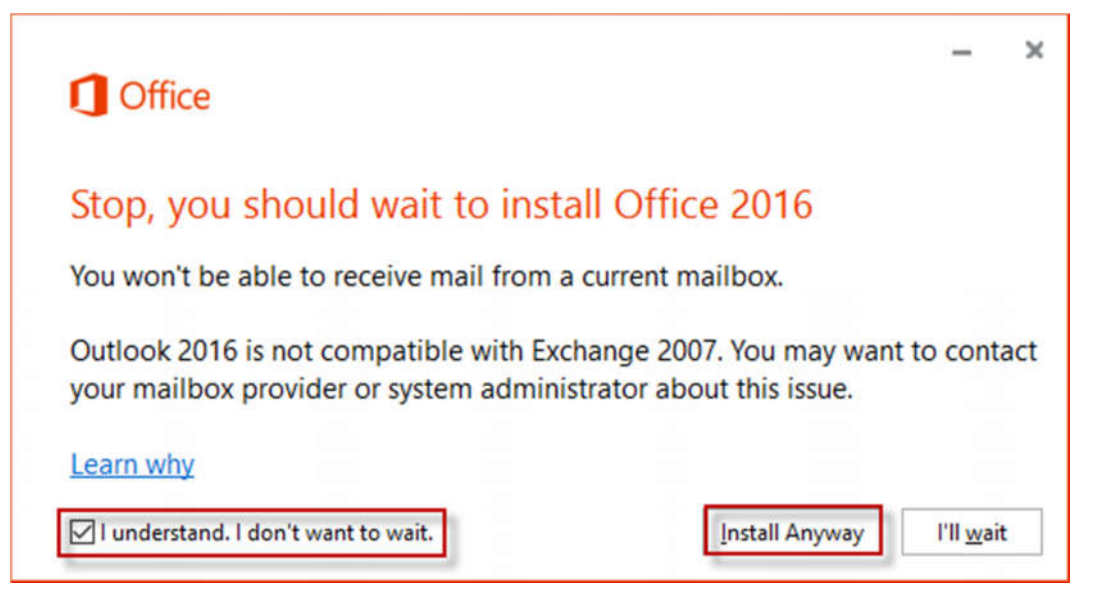

Chờ quá trình cài đặt trong vài phút

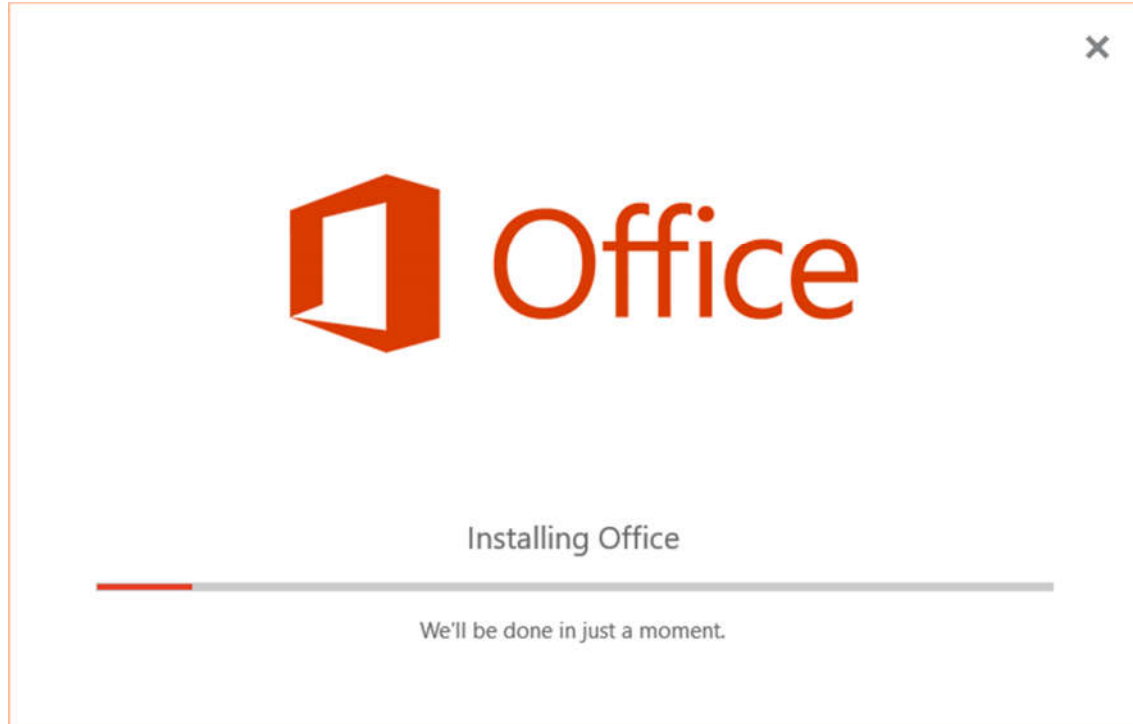

5.2. Sử dụng Skype for Business

Sau khi cài đặt xong, tại màn hình Desktop, chạy file Skype for Business

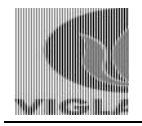

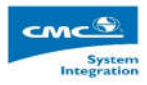

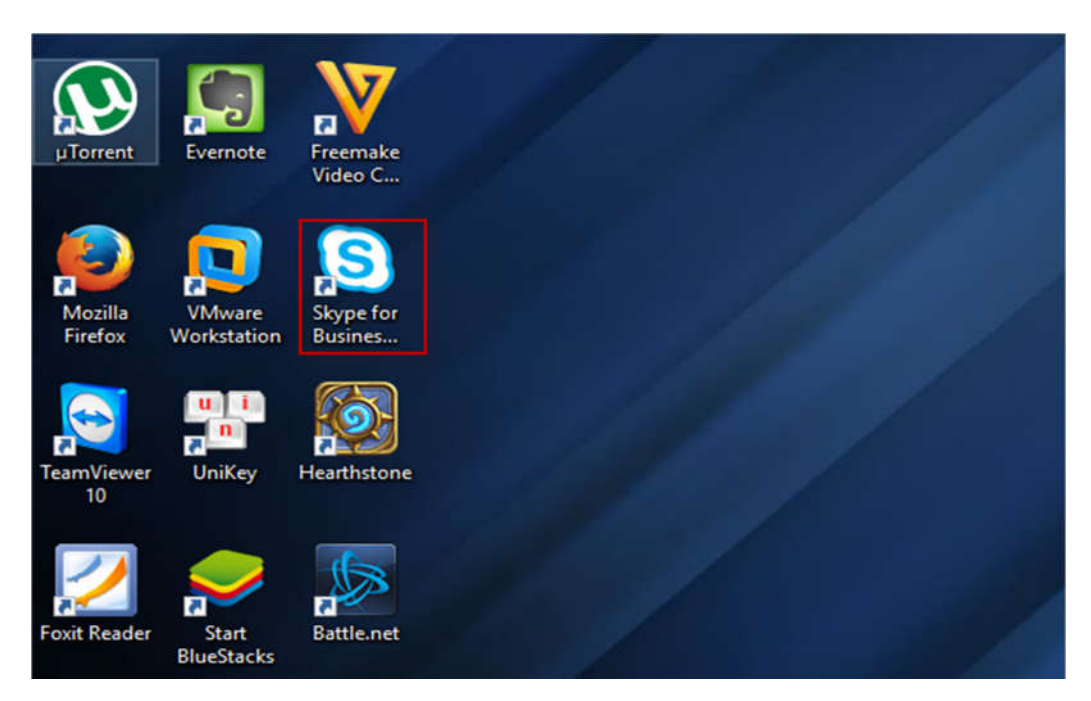

Đăng nhập bằng tài khoản Office 365, click Sign in

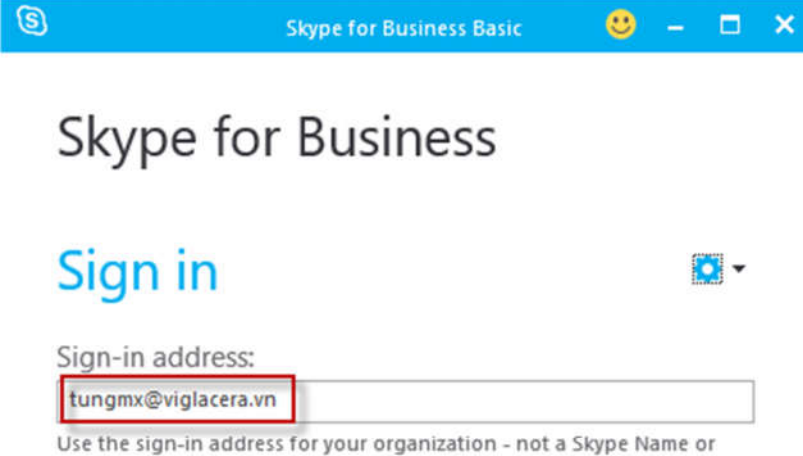

Microsoft account

**Learn More** 

Need help signing in?

Sign in as:

Available -

Sign In

Nhập password, click Sign in

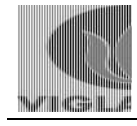

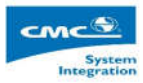

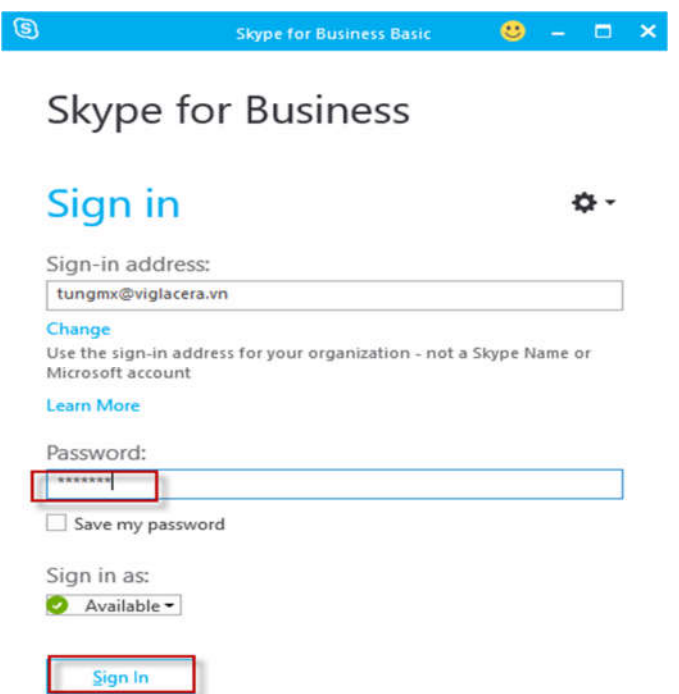

# Đăng nhập thành công:

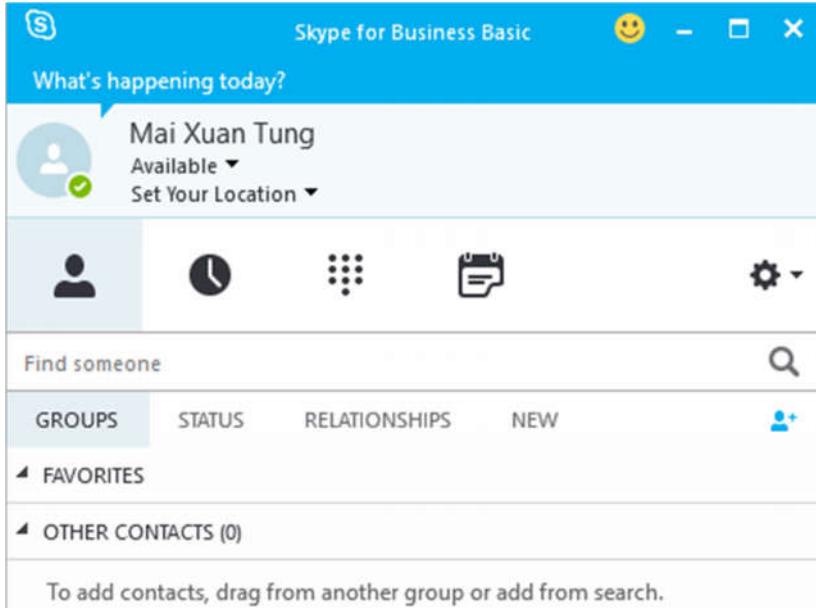

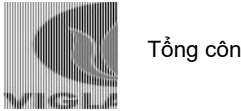

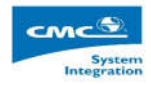

Để tìm một người khác, điền tên người đó vào ô tìm kiếm

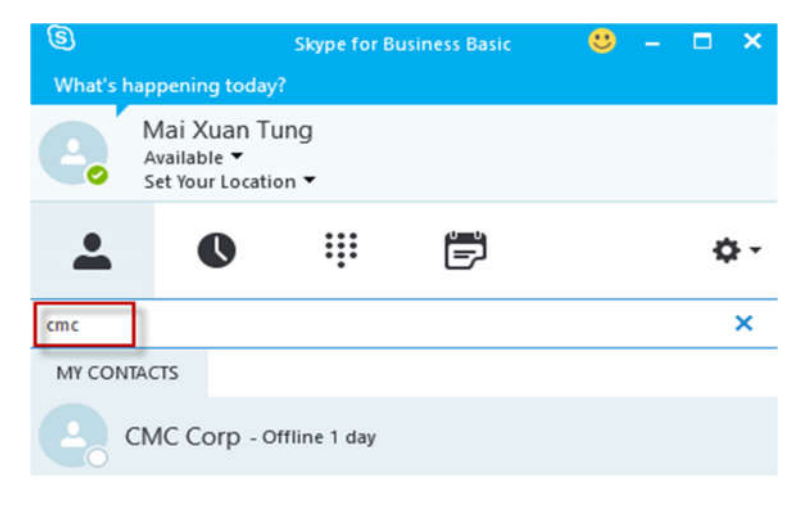

#### Để thêm một liên hệ mới ngoài công ty, chọn như hình dưới

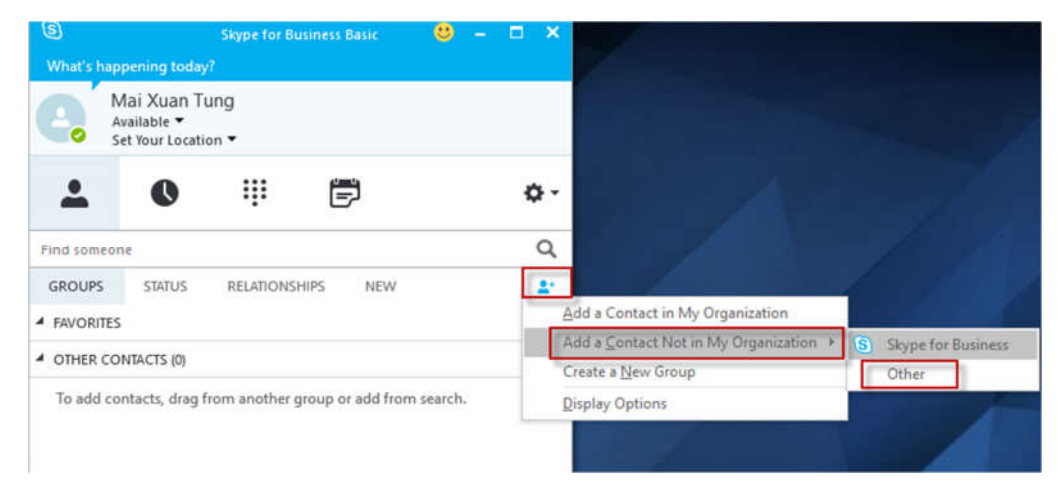

Điền email của người cần add, click OK

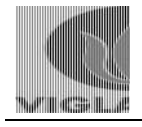

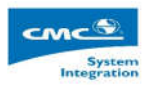

×

#### **Add Other contact**

Enter Other contact information or send invitation

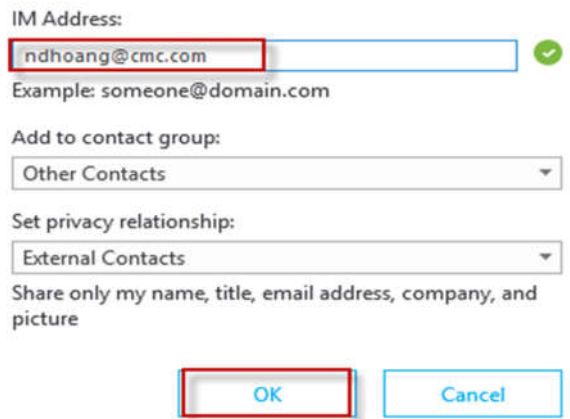

Muốn gửi tin nhắn cho người khác, chuột phải, chọn send an IM; muốn gọi điện, chọn Call; muốn thực hiện một cuộc gọi có video, chọn Start a Video call

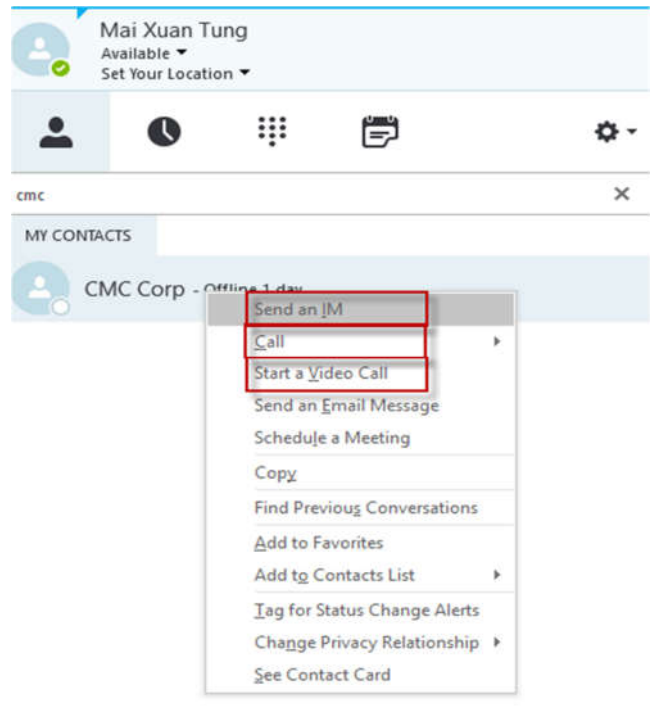